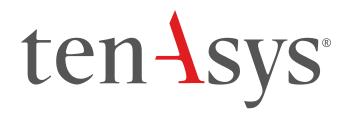

INtime® for Windows® Licensing
Appendix 4
with Entitlement
using Command Line Script
Procedure

## Appendix 4 – Internet connection command line with an Entitlement

INtime versions before 6.4.22130 require an update to the License Manager. Download TenAsys\_Licman\_Setup.exe from the My Downloads page.

Use this procedure if the INtime distribution host has an internet connection and a scripted installation is desired. The Entitlement for the license is required. The Entitlement will be different for each distribution host. An Entitlement can only be used once.

#### Identifying license components:

Fingerprint: ---- BEGIN HOST INFO ---- <ascii>---- END HOST INFO ----

Entitlement Code: 8digits-4digits-4digits-12digits<32 Hexadecimal digits total>

01234567-89AB-CDEF-0123-456789ABCDEF

Used once to obtain a license from the TenAsys license server.

**License String**: \*<ascii license string>[# "16" version "", no expiration date, exclusive...]

Located in the %INTIMECFG%Iservrc file.

License Manager applet -in the INtime Configuration Panel, also referred to as licman.exe.

As an OEM, providing an Entitlement to a customer is preferable to providing license account credentials. With individual Entitlements, control of an individual license is retained.

The automated internet option removes the manual steps involved in the licensing process by connecting the INtime run-time installation to the TenAsys license server.

The interaction with the server first establishes a connection to validate the Entitlement, then sends the "fingerprint" data, and installs the returned license string.

#### Windows - Local user considerations

These tools require administrator privileges to run successfully.

### Command Line Licensing Example

After installation of INtime for Windows, and a system reboot, enter the command line shown below from an administrator account.

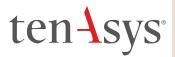

# ten-Sys<sup>®</sup> INtime<sup>®</sup> for Windows<sup>®</sup> Licensing -Appendix 4 - Procedures

```
C:\WINDOWS\system32>licman -h
Licman.exe Usage
License. Activation Options

*Activate new license using entitlement or SUAC:

-a:[entitlement/SUAC]

-a:[activation Comment]" (Optional)

*Activate new license using username:

-u:[username]

-p:[password]
-t:[licensetpye(s|m|e)] (standard RT/multiple MCRT/eVM)

-r:[Activation Comment]" (Optional)

*Install valid licenses from file:

-i:[license file]

*Install all licenses from file:

-ii:[license file]
                                                                                           - Writes the system fingerprint to a file
- Writes all INtime licenses to a file
- This will remove all existing INtime licenses on the machine. A backup copy will be saved.
- Print version
- Print license information
- Restart INtime Kernel Manager Service after acquiring
a license without user action
          mples
    * Activate new license using entitlement or SUAC: licman -a:15592695-27c2-4529-95e4-2dceec04fb16 -m:"com
    * Activate new license using username: licman -u:tenasysco -p:apassword -t:s -m:"comment" -q
    * Install valid licenses: licman -i:\license.lic -q
    * Install all licenses: licman -i:\license.lic -q
    * Save Fingerprint file: licman -f:c:\fingerprint.txt
    * Save License File: licman -l:license.txt
     :\WINDOWS\system32>
```

Figure 4.1 – LicMan command line parameters

The command line options for LicMan are obtained by executing "licman -h". Note that scripts can use -f to get a fingerprint and -i to install a license file.

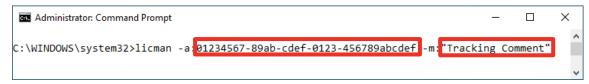

Figure 4.2 – Command line to install a license using an Entitlement

### Select the type of license to generate

The type of license is determined by the Entitlement. The Entitlement is unique for each purchased license.

Adding an tracking comment is encouraged (the Operations Manager for your account will see this comment).

A restart of the INtime Kernel Manager is required.

### Viewing the installed license

Open the License Management applet to view a new license entry.

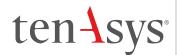

# ten 4sys° INtime® for Windows® Licensing -Appendix 4 - Procedures

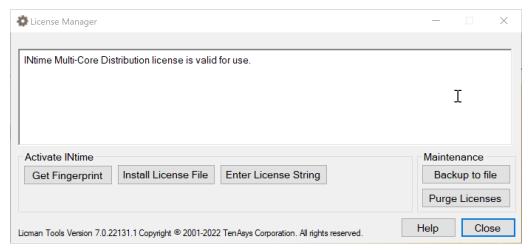

Figure 4.3 – List of installed licenses after license is applied

3 2022-06-01